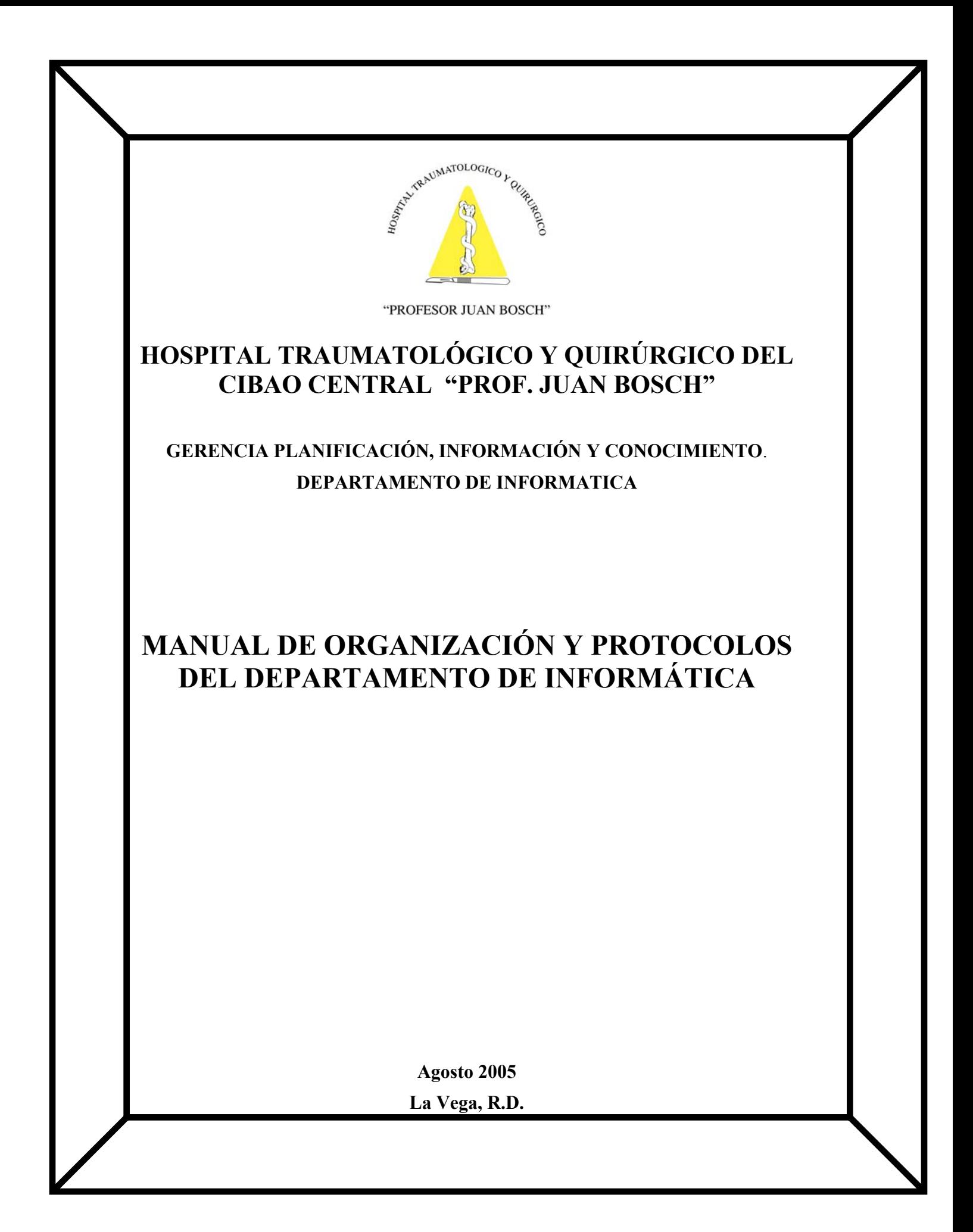

## **INDICE**

# **I. Créditos**

## **II. Generales del Departamento**

- **a) Nombre**
- **b) Descripción del Departamento**
- **c) Oferta de Servicios**

# **III. División Administrativa**

- **a) Cargos del Departamento**
- **b) Organigrama**
- **c) Requisitos para los Cargos (Perfil Técnico)**
- **d) Línea de Mando, Funciones y Responsabilidades de los Cargos**

# **IV. Derechos y Beneficios del Personal del Servicio.**

# **V. Disposiciones Generales.**

# **VI. Protocolos de Actuación del Departamento**

1- Programar copia de seguridad (Backup) diaria Windows Server 2003.

2- Instalación y Configuración servidor DHCP en un dominio de active directory en Windows Server 2003.

3- Crear Shortcut.

- 4- Preparación Cable de Red o Teléfono IP (Patch Cord).
- 5- Instalación Teléfono IP.

6- Instalación Física Servidor.

7- Instalación Sistema operativo Windows 2003 server en un servidor.

8- Configuración Servidor DNS.

9- Instalación sistema operativo Windows XP en una estacion de trabajo (PC).

## **I. CRÉDITOS**

## **Coordinación General:**

**Dr. José Peguero Calzada**  Presidente Comité Pre-apertura

**Dr. Ramón Alvarado**  Director Regional de Salud

Gerente Planificación Información y Conocimiento **Ing. Roberto Carlos Rodríguez** 

Jefe Departamento: **Ing. Ramsés Reynoso Tapia** 

Consultor Principal: **Dr. Roberto Cerda Torres** 

Coordinación Técnica Consultoría: **Dra. Juliana Fajardo** 

Consultores de Apoyo para la Organización Departamento Informática **Ing. Luís Rafael Ortiz Ing. Elot Luna** 

## **II. GENERALES DEL DEPARTAMENTO:**

# **DEPARTAMENTO INFORMÁTICA**

# **b) Descripción del Departamento:**

Es la dependencia de la Gerencia de Planificación, Información y Conocimiento encargada de proveer a los usuarios (internos y externos) los servicios relacionados con sistemas y tecnología, que faciliten el registro, tabulación y análisis de las informaciones, garantizando datos en tiempo real, confiables, veraces y oportunos para la toma de decisiones.

# **c) Oferta de Servicios:**

- ) Servicio de Instalación Computadoras
- ) Instalación Teléfonos IP
- ) Instalación de Software
- ) Instalación de Hardware
- <sup>®</sup> Soporte Técnico Hardware
- ) Soporte Técnico Software
- $\infty$  Capacitación a Usuarios
- ) Respaldo y Recuperación De Datos
- ) Diseño de Software
- ) Servicio de Videoconferencias
- <sup>®</sup> Soporte Audiovisuales

# **III. DIVISIÓN ADMINISTRATIVA:**

# **a) CARGOS DEL DEPARTAMENTO**

- $\rightarrow$  Jefe de Informática
- $\rightarrow$  Encargado de Redes y Comunicaciones
- $\rightarrow$  Analista/Programador
- $\rightarrow$  Soporte Técnico
- $\rightarrow$  Auxiliar de video-conferencia.

# **b) ORGANIGRAMA DEL DEPARTAMENTO**

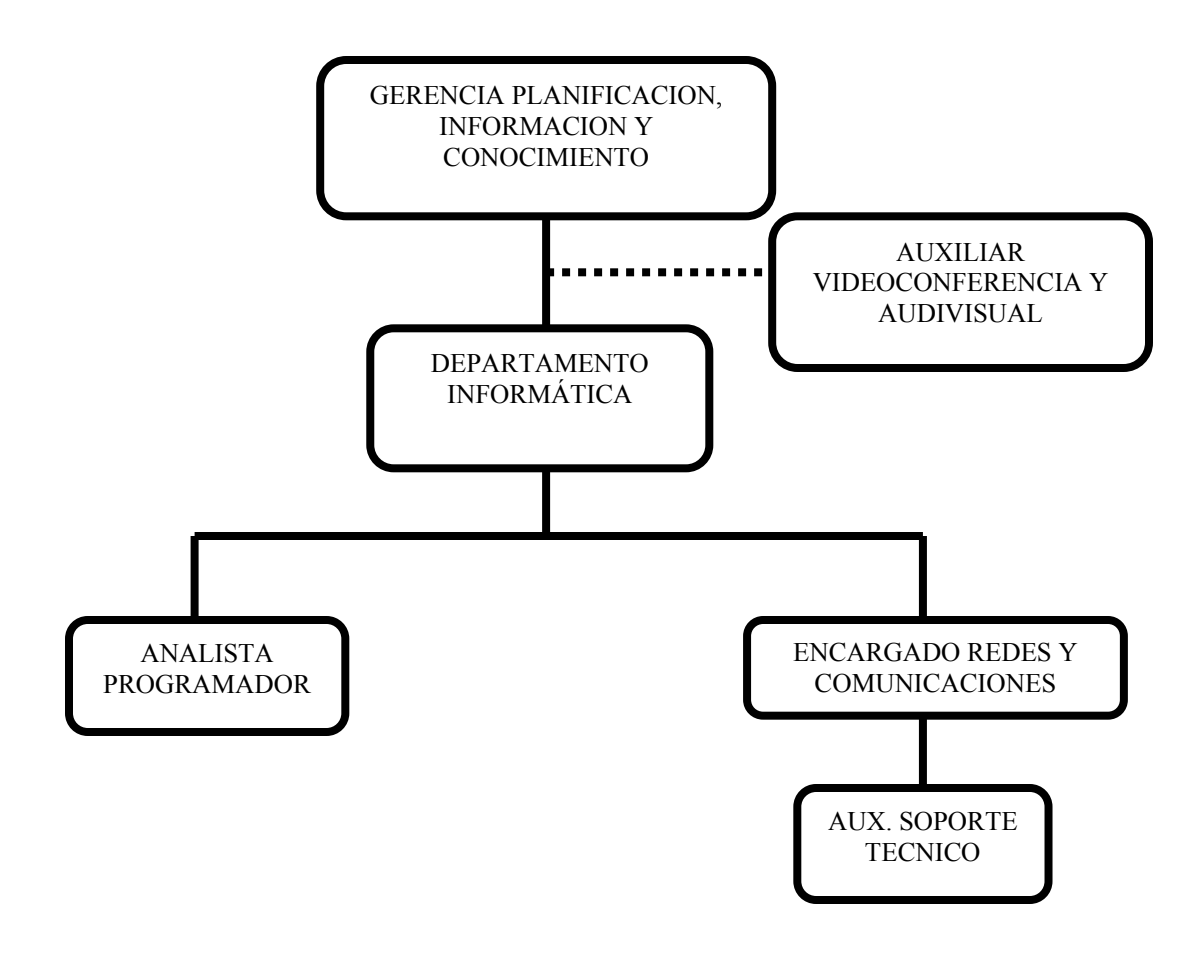

# **c) REQUISITOS PARA LOS CARGOS DEL DEPARTAMENTO**

# **JEFE DE INFORMÁTICA**

- ¾ Licenciatura en informática o ingeniería en informática. La posibilidad de que personas formadas en la práctica con experiencia comprobada ocupe este cargo se considerará factible.
- $\geq$  Edad Promedio entre los 25 a 40 Años
- ¾ Como gerente tres años de experiencia y se considera que el puesto será conocido por el empleado en tres meses en forma satisfactoria.
- ¾ Conocimientos Requeridos en: Procesos Administrativos, Redes Lan y WAN, Bases de Datos, Lenguajes de programación orientada a objetos y visual, Sistemas de resguardo (backup), Telefonía IP, Ambiente Operativo Windows.
- $\triangleright$  Dominio del Idioma Ingles.
- $\triangleright$  Poseer Liderazgo gerencial
- $\triangleright$  Tener Vocación de servicio
- $\triangleright$  Dispuesto a cumplir con los objetivos y políticas de la institución
- $\triangleright$  Capacidad de manejo de conflictos.
- $\triangleright$  Buenas relaciones humanas y trabajo en equipo.

# **ENCARGADO DE REDES Y COMUNICACIÓN**

- ¾ Licenciatura en informática o ingeniería en informática. La posibilidad de que personas formadas en la práctica con experiencia comprobada ocupe este cargo se considerará factible.
- ¾ Edad Promedio entre los 22 a 35 Años
- ¾ Haberse desempeñado como administrador de redes de datos y comunicación o puesto similar.
- ¾ Tres años de experiencia y se considera que el puesto será conocido por el empleado en tres meses en forma satisfactoria.
- ¾ Conocimientos requeridos de: Sistemas Operativos, Windows 2000, 2003 Server, XP o Posterior, Con Manejo de: Active Directory, DHCP, DNS, WINS, Security Policies, Exchange Server 2000 o Posterior, ISA SERVER 2000 o Posterior, Instalación Redes de Datos y Comunicación, Mantenimiento y reparación de hardware, Telefonía IP,
- ¾ Dominio del Ingles Técnico
- $\triangleright$  Poseer Liderazgo gerencial
- $\triangleright$  Tener Vocación de servicio
- $\triangleright$  Dispuesto a cumplir con los objetivos y políticas de la institución
- $\triangleright$  Capacidad de manejo de conflictos
- $\triangleright$  Buenas relaciones humanas y trabajo en equipo

#### **ANALISTA PROGRAMADOR**

- ¾ Licenciado o Ingeniero de Informática de Universidad reconocida certificada por la SEESCYT.
- $\triangleright$  Experiencia Como analista programador o puesto similar tres años de experiencia y se considera que el puesto será conocido por el empleado en tres meses en forma satisfactoria.
- $\geq$  Edad Promedio entre los 22 a 35 Años.
- $\triangleright$  Conocimientos requeridos en: Lenguajes de programación, Delphi, Visual Basic, Visual Fox, Sistemas Operativos, Windows 2000, XP o Posterior, Bases de Datos, MS Sql Server, Oracle, Redes de Datos, Crystal Reports, InstallShield 4.0 o Posterior.
- ¾ Dominio del Ingles Técnico
- $\triangleright$  Poseer Liderazgo gerencial
- $\triangleright$  Tener Vocación de servicio
- $\triangleright$  Dispuesto a cumplir con los objetivos y políticas de la institución
- $\triangleright$  Capacidad de manejo de conflictos
- $\triangleright$  Buenas relaciones humanas y trabajo en equipo

## **SOPORTE TÉCNICO**

- $\triangleright$  Técnico en Informática con conocimiento de redes de datos de institución reconocida.
- ¾ Experiencia Como Soporte Técnico o puesto similar, 2 años de experiencia y se considera que el puesto será conocido por el empleado en tres meses en forma satisfactoria.
- $\geq$  Edad Promedio entre los 20 a 30 Años
- ¾ Conocimientos requeridos en: Sistemas Operativos, Windows 2000, XP o Posterior, Paquetes Ofimáticos, MS Office 2000, XP o Posterior, Redes de Datos, Reparación Computadores e Impresoras, Ingles Técnico, Cursos aprobados de IT o A+
- ¾ Dominio del Ingles Técnico
- $\triangleright$  Poseer Liderazgo gerencial
- ¾ Tener Vocación de servicio
- $\triangleright$  Dispuesto a cumplir con los objetivos y políticas de la institución
- $\triangleright$  Capacidad de manejo de conflictos
- $\triangleright$  Buenas relaciones humanas y trabajo en equipo

## **AUX. VIDEO-CONFERENCIA**

- ¾ Técnico en Informática con conocimiento de redes de datos de institución reconocida.
- ¾ Experiencia Como Auxiliar de Video-Conferencias o puesto similar, 2 años de experiencia y se considera que el puesto será conocido por el empleado en tres meses en forma satisfactoria.
- $\triangleright$  Edad Promedio entre los 20 a 35 Años.
- ¾ Conocimientos requeridos en: ,Sistemas Operativos, Windows 2000, XP o Posterior, Paquetes Ofimáticos, MS Office 2000, XP o Posterior, Redes de datos, Equipos Video-Conferencia, Ingles con fluidez y corrección.
- ¾ Dominio del Ingles Técnico
- $\triangleright$  Tener Vocación de servicio
- $\triangleright$  Dispuesto a cumplir con los objetivos y políticas de la institución
- $\triangleright$  Buenas relaciones humanas y trabajo en equipo

# **d) LÍNEA DE MANDO, FUNCIONES Y RESPONSABILIDADES DE LOS CARGOS.**

## **JEFE INFORMÁTICA.**

**Superior inmediato:** Director de Planificación, Información y Conocimientos **Cargo (s) bajo su mando:** Enc. Redes y comunicación, Programadores, Auxiliar de Soporte Técnico y Video Conferencia.

## **a) Labores Generales:**

- # Planear coordinar y vigilar las actividades del departamento de Informática, administrativo, de organización y sistemas, tendentes al desarrollo y logros de los objetivos.
- # Elaborar y garantizar el cumplimiento de los procedimientos e instrucciones de trabajo del departamento.
- # Acudir diariamente a su lugar de trabajo según su horario establecido.
- # Administrar los proyectos que harán posible el cumplimiento del objetivo del departamento.
- # Analizar las características de los recursos disponibles para efectuar una adecuada planeación de los compromisos asignados al departamento.
- # Mantener la confidencialidad e integridad de las informaciones de la institución manejadas por el departamento.
- # Realizar actividades propias de su puesto que le sean encomendadas.
- # Dictaminar y autorizar las políticas de observancias generales y específicas que permitan regular el funcionamiento técnico y administrativo del departamento.
- # Evaluar y dictaminar los resultados obtenidos en el desarrollo de los programas, así como las actividades y trabajos encomendados.
- # Garantizar la organización del área de trabajo.
- # Garantizar los insumos necesarios para que su personal realice adecuadamente el desempeño de sus funciones.
- # Gestionar los equipos e insumos necesarios para garantizar el buen desempeño de los sistemas informáticos.

## **Labores Específicas**

## **Actividades diarias:**

- # Evaluar y diagnosticar las solicitudes de servicio que hagan los usuarios
- # Reunirse con el equipo de trabajo para elaborar la agenda del día en función de las solicitudes de servicios pendientes.
- # Gestionar y controlar los recursos necesarios para el cumplimiento de los programas y el desarrollo de las tareas especificas.
- # Comunicación con los diferentes proveedores de bienes y servicios informáticos.
- # Supervisar la calidad, actitud y responsabilidad de los servicios realizados por las personas bajo su dependencia.
- # Garantizar que la demanda de los usuarios del sistema sean atendida en un tiempo prudente.

## **Actividades periódicas:**

- # Revisar y actualizar el manual de organización y de procedimientos del departamento de Informática. Por lo menos 3 veces al año
- # Evaluar y diagnosticar en forma conjunta con los Encargados Departamentales, las necesidades de implementación, actualización y sustitución de programas y equipos informáticos en base a las aplicaciones en operación y las cargas de trabajo.
- # Evaluar y confeccionar el proyecto de presupuesto anual.
- # Evaluar periódicamente el nivel de desempeño de las personas bajo su responsabilidad.
- # Elaboración y preparación del Plan anual de educación continuada para el personal del área.

## **Actividades eventuales**

- # Reuniones con instituciones externas: CERSS, INDOTEL, SESPAS, VERIZON, INAP, Otras Instituciones del Sector Salud
- # Cualquier otra actividad que la Dirección General del hospital considere.

# **ENCARGADO DE REDES Y COMUNICACIÓN**

**Superior Inmediato:** Gerente Informática. **Cargo (s) bajo su mando:** Aux. Soporte técnico.

#### **a) Labores Generales**

- # Se encarga de instalar y administrar el sistema operativo, el software básico y los programas de utilidad y de servicio. Examina la sobrecarga del equipo de computación y/o el uso inadecuado de los recursos, con el propósito de mejorar su rendimiento.
- $*$  Mantener la confidencialidad e integridad de las informaciones de la institución manejadas por el departamento.
- # Cumplir con el horario establecido en su centro laboral.
- # Propiciar y mantener un clima de armonía entre el jefe de servicio y sus compañeros.
- # Garantizar la organización del área de trabajo.

#### **b) Labores Específicas**

#### **Actividades diarias**

- # Planear, organizar, integrar y controlar las actividades de comunicación y soporte técnico así como asignar los recursos físicos y humanos a los diferentes departamentos.
- $\hat{\mathbf{x}}$  Garantizar una comunicación inter-departamental efectiva y continua.
- # Planear y organizar las actividades del día, ordenándolas con criterio de prioridad.
- # Realizar las actividades y trabajos que en forma especial, encomendados por su jefe inmediato.
- # Difundir las políticas, lineamientos y demás disposiciones que sean necesarias, para el funcionamiento de los equipos y sistemas.
- # Informar a su jefe inmediato sobre todo asunto que éste le solicite y que le competa a su área.
- # Mantener la confidencialidad de las informaciones del departamento.
- # Coordinar y Supervisar el desarrollo de las funciones del personal Asignado.
- # Realizar las copias de Seguridad (Backup) de los Servidores y Equipos que conforman la Red: Servidores de Datos y Comunicación, Swich de Comunicación, Routers.

#### **Actividades Periódicas:**

- # Mantener inventariado todos los sistemas operativos, equipos, bajo su responsabilidad.
- # Reportes de las actividades diarias y mensuales al jefe del servicio (hoja de consulta y procedimientos).
- $\hat{\mathbf{x}}$  Restringir el uso de programas y/o sistemas no autorizados o ilegales.
- # Realizar reuniones periódicas con el personal que está bajo su supervisión.
- # Supervisar el funcionamiento de los Servidores de Datos y Comunicación
- # Supervisar el funcionamiento de la Red.
- # Supervisar la instalación de los equipos informáticos
- # Supervisar la instalación de todo lo concerniente a las capas del modelo OSI, exceptuando la capa de presentación.
- # Administrar los Servidores de Datos y Comunicación
- # Administrar la Instalación de los Equipos Relacionados.
- # Mantener Inventariado, localizables y en lugar seguro, aprueba de humedad e incendio, los softwares Operativos de los Servidores de Datos y Equipos Relacionados.
- # Administrar la Seguridad de la Red; estableciendo las políticas y centralizando el control de la misma mediante la restricción de niveles de acceso y verificando constantemente las violaciones o posibles intentos no autorizados para determinar su origen.
- # Administrar, controlar y mantener en correcto funcionamiento de las estaciones de trabajo con conexión a la red y los equipos de conectividad de datos. (Enlaces con Hubs, Switches, cableados, etc.).
- # Realizar y Garantizar la correcta utilización y mantenimiento de los equipos y materiales de su dependencia.
- # Reporte Mensual Actividades realizadas por su departamento a ser entregado los días primeros de cada mes.

## **Actividades Eventuales**

- # Ayudar a sus compañeros en la medida de lo posible, no afectando sus responsabilidades.
- # Cumplir cualquier otra función que se le asigne por el nivel jerárquico superior.

## **ANALISTA PROGRAMADOR**

#### **Superior Inmediato:** Gerente de Informática **Cargos(s) bajo su mando:** Ninguno

#### **a) Labores Generales**

- # Se encarga de efectuar un estudio del sistema instalado, sea manual o automatizado. Realiza un análisis de los requerimientos del sistema, formula los problemas y propone soluciones. Prepara el diseño y escribe las especificaciones para que se realice la programación del mismo.
- # Acudir diariamente a su lugar de trabajo según su horario establecido.
- # Garantizar la organización del área de trabajo.
- # Mantener la confidencialidad e integridad de las informaciones de la institución manejadas por el departamento.

#### **b) Labores Específicas**.

#### **Actividades Diarias.**

- # Acceder bases de datos, dentro de las reglas de responsabilidad autorizada.
- # Analizar junto con el jefe inmediato el programa terminado para su discusión, aprobación y puesta en marcha.
- # Efectuar diseño de programas informáticos y realizar las pruebas (demo) del mismo.
- # Diseñar los registros, reportes y archivos necesarios para el sistema de acuerdo a los estándares y procedimientos establecidos.
- # Preparar de acuerdo con estándares y procedimientos la documentación del mismo, tal como documentación del sistema y manual de usuario de operación.
- # Preparar los datos de prueba (demo) que se emplean durante la verificación del sistema.
- # Desarrollar la lógica del programa y realizar las pruebas de escritorio correspondientes, de acuerdo a los estándares y procedimientos establecidos.
- # Preparar y efectuar presentaciones de los proyectos para discusión con su superior inmediato y/o los usuarios.
- # Elaborar las descripciones de los programas que integran los sistemas.
- # Efectuar el mantenimiento a los sistemas informáticos y/o programas en operación de acuerdo a los estándares y procedimientos establecidos.
- # Reportar fallos de equipo o instalaciones de su área de trabajo ante superior inmediato.

#### **Actividades periódicas:**

- $\hat{\mathbf{x}}$  Diseñar, analizar programar y dar mantenimiento a los sistemas informáticos de nueva creación y en operación.
- # Efectuar diseño de programas informáticos y realizar las pruebas del mismo.
- $\hat{\mathbf{x}}$  Actualizar los sistemas y programas que se requieran.
- # Controlar y efectuar la implementación de nuevos sistemas.
- # Informar al superior inmediato del avance de los programas.
- # Aclarar dudas en relación a los proyectos que se le asignen.
- # Asistir a reuniones de trabajo a que ha sido convocado.
- # Solicitar el mantenimiento de su equipo de trabajo ante su jefe.
- # Realizar actividades propias de su puesto que le sean encomendadas en el tiempo establecido.
- # Reporte Mensual Actividades realizadas a ser entregado los días primeros de cada mes.

#### **Actividades eventuales**

- # Precisar la información que han de obtener los procesos del sistema.
- # Documentar el expediente de análisis de los sistemas.
- # Documentar el manual de operación y del usuario.
- # Evaluar el tiempo de ejecución de los procesos y demás actividades Propias de su puesto que le sean encomendadas.
- # Mantener inventariado todo el software bajo su responsabilidad.
- # Mejoramiento continúo de los programas y sistemas.
- # Efectuar actividades propias de su puesto que le sean encomendadas.

# **AUXILIAR DE SOPORTE TECNICO**

**Superior Inmediato:** Encargado de Redes y Comunicación **Cargo (s) bajo su mando:** Ninguno

## **Labores Generales:**

- # Se encarga de realizar los soportes técnicos informáticos necesarios a los distintos usuarios de la institución así como también del mantenimiento preventivo y correctivo de los equipos del sistema de la misma.
- # Acudir diariamente a su lugar de trabajo según su horario establecido.
- # Garantizar la organización del área de trabajo.
- $\hat{\mathbf{x}}$  Mantener la confidencialidad e integridad de las informaciones de la institución manejadas por el departamento.

## **Labores Específicas**.

## **Actividades diarias**

- # Coordinar, evaluar y dar solución a los problemas presentados por los usuarios.
- # Servicio de Instalación Computadoras
- # Instalación Teléfonos IP
- # Instalación de Software
- **\*** Instalación de Hardware
- **\*** Soporte Técnico Hardware
- # Soporte Técnico Software
- $\hat{\mathbf{x}}$  Capacitación a Usuarios
- # Respaldo y Recuperación De Datos
- # Mantener la confidencialidad de las informaciones del departamento.
- # Detectar la factibilidad de solución del problema presentado por el usuario.
- # Reportar averías o fallas no manejadas por el personal de soporte.
- # Entrenamiento a los usuarios de los programas y equipos informáticos utilizados en la institución.

## **Actividades Periódicas**

- $\hat{\mathbf{x}}$  Instalar los equipos informáticos e informar a su supervisor inmediato sobre el estatus del mismo para su posterior inventario.
- # Mantener Actualizadas los registros de las configuraciones de los Equipos de informática
- # Sugerir mejoras a los métodos de trabajo existentes.
- # Reporte Mensual Actividades a ser entregado los días primeros de cada mes.
- # Aplicar mantenimiento preventivo y correctivo a los equipos informáticos.
- # Instalación Nuevo Hardware.
- # Instalar el software necesario para el buen funcionamiento de las terminales de trabajo.

#### **Actividades Eventuales**

- # Realizar Copias de Seguridad de los equipos cuando se requiera en coordinación con su supervisor inmediato.
- $\hat{\mathbf{x}}$  Asistir a reuniones con los usuarios coordinadas por el supervisor inmediato.
- # Supervisar el consumo de materiales informáticos en las distintas áreas de servicios y cualquier anomalía sobre el consumo de los mismos reportarlas a su supervisor inmediato
- # Realizar las actividades y trabajos que en forma especial, son encomendados por su supervisor inmediato.

# **AUXILIAR VIDEO-CONFERENCIA**

# **Superior inmediato:** Gerente informática

## **Cargo (s) bajo su mando:** Ninguno

#### **Labores Generales**

- # Se encarga de manejar y administrar los equipos y servicios del área de video-conferencias, así como también del soporte técnico informático necesario por los usuarios que lo requieran.
- # Acudir diariamente a su lugar de trabajo según su horario establecido.
- # Garantizar la organización del área de trabajo.
- # Mantener la confidencialidad e integridad de las informaciones de la institución manejadas por el departamento.
- # Vigilar que el sistema de video conferencia instalado, reciban los servicios de mantenimiento preventivo y correctivo para que se encuentre en óptimas condiciones de operación.
- # Coordinar, evaluar, analizar y sugerir sistema de trabajo que nos ayuden a lograr los objetivos, así como desarrollar métodos, procedimientos y mantenerlos actualizados.
- # Planear y organizar las actividades del día, ordenándolas con criterio de prioridad.
- # Realizar las actividades y trabajos que en forma especial, son encomendados por su supervisor inmediato.
- # Tener comunicación con los usuarios y soporte técnico en todos aquellos asuntos, que por sus características sea necesario.
- # Elaborar y proporcionarle a los usuarios y de soporte técnico, los reportes estadísticos que permitan conocer y evaluar la eficiencia de la operación de los equipos.
- # Definir y difundir las políticas, lineamientos y demás disposiciones que sean necesarias, para el funcionamiento de los equipos.
- # Informar al supervisor inmediato sobre todo asunto que éste le solicite y que le competa a su área.
- # Asesorar a los usuarios en todos aquellos asuntos, que por sus características sea necesario.
- # Revisar las solicitudes de servicios.

## **Labores Específicas**

#### **Actividades Diarias**

- # Coordinar todas las actividades que se realicen en la sala virtual
- # Verificar las horas del proyector
- # Mercadear el Salón de video conferencias
- # Dar apoyo técnico cuando el mismo sea utilizado
- # Manejo de los sistemas de aire, luces, pantalla, data show, lap top de Videoconferencias
- **\*** Soporte Audiovisuales.
- # Programar el sistema

#### **Actividades periódicas**

- # Llevar un control en base a los reportes de actividades de los usuarios.
- # Vigilar que el sistema de multimedia y telefonía instalados dentro del salón, reciban los servicios de mantenimiento preventivo y correctivo para que se encuentre en óptimas condiciones de operación.
- # Realizar las pruebas de Conexión.
- # Requerir al supervisor inmediato la utilización de recursos extraordinarios, para la realización de las actividades y tareas encomendadas.
- # En caso de no haber actividad del Salón de video-conferencias, este empleado se reportara al Encargado de Redes para realizar trabajos de soporte técnico, en cuyo caso deberá regirse por los protocolos y procedimientos de ese puesto

#### **Actividades Eventuales**

.

 $\hat{\mathbf{x}}$  Efectuar actividades propias de su puesto que le sean encomendadas.

# **IV. DERECHOS Y BENEFICIOS DEL PERSONAL DEL DEPARTAMENTO.**

- $\checkmark$  Remuneración por servicios prestados.
- $\checkmark$  Incentivos monetarios, promoción.
- $\checkmark$  Becas
- $\checkmark$  Derecho a ser escuchado (a)
- $\checkmark$  Participar en actividades de educación continua.
- $\checkmark$  Disfrutar de Vacaciones laborales, permisos, jubilación. (código de trabajo)
- $\checkmark$  Salario 13
- $\checkmark$  Evaluaciones para promoción.
- $\checkmark$  Distinción moral.
- $\checkmark$  Licencias por enfermedad y maternidad.
- $\checkmark$  Reclamo de sus derechos.
- $\checkmark$  A ser tratado de forma humanizada y respeto.
- $\checkmark$  Realizar su trabajo en un clima de estabilidad laboral.
- $\checkmark$  Libertad de filiación política, credo, religión.

# **V. DISPOSICIONES GENERALES DEL DEPARTAMENTO.**

- $\checkmark$  Brindar siempre un trato amable y cortés a los usuarios, familiares y personal del Hospital.
- $\checkmark$  Respetar el orden jerárquico establecido en la Gerencia, Departamento y Dirección general.
- $\checkmark$  Aplicar los protocolos y procesos definidos en el Hospital.
- $\checkmark$  Cumplir estrictamente con el horario establecido en el servicio.
- $\checkmark$  Colocarse el uniforme correspondiente determinado por el departamento de acuerdo al área donde realice su trabajo.
- $\checkmark$  Llevar calzado cerrado en el Hospital.
- $\checkmark$  No fumar dentro del Perímetro del Hospital.
- $\checkmark$  No ingerir bebidas alcohólica, ni consumo de otro tipo de sustancias prohibidas en el perímetro hospitalario.
- $\checkmark$  Ingerir alimentos solo en las áreas dispuestas para estos fines (Comedor, Cafetera)
- $\checkmark$  No realizar ningún tipo de negocio personal dentro del perímetro del hospital. (Venta de ropas, calzados, accesorios, artículos electrónicos, alimentos, entre otros)
- $\checkmark$  Uso de vestimenta adecuada en el hospital.
- $\checkmark$  Todos los inconvenientes y dificultades presentados durante el desempeño de su trabajo deben ser canalizados a través de su superior inmediato del departamento.
- $\checkmark$  No deben ausentarse de su área de servicio durante su jornada de trabajo, sin la debida autorización.
- $\checkmark$  Siempre que se ausente por razones de enfermedad debe presentar el certificado medico correspondiente.

# **VI. PROTOCOLOS DE PROCEDIMIENTOS DEPARTAMENTO INFORMATICA.**

## **1. PROGRAMAR COPIA DE SEGURIDAD (BACKUP) DIARIA EN WINDOWS SERVER 2003.**

## **1.2 Concepto**:

Consiste en grabar una copia de seguridad de los datos e informaciones registrados en el servidor.

## **1.3 Materiales y Equipos:**

Servidor Windows 2003 Unidad de cinta instalada Cintas de resguardo.

## **1.4 Procedimiento:**

Es necesario que el servicio Programador de tareas se esté ejecutando para poder programar una copia de seguridad. Si el servicio Programador de tareas aún no se está ejecutando, inícielo. Para ello, haga clic en **Inicio**, **Ejecutar**, escriba cmd en el cuadro **Abrir** y, a continuación, haga clic en **Aceptar**. En el símbolo del sistema, escriba net start schedule y presione ENTRAR.

#### **Para programar una copia de seguridad diaria en Windows Server 2003:**

1. Inicie sesión como administrador o como miembro del grupo Administradores.

2. Haga clic en **Inicio**, seleccione **Todos los programas**, **Accesorios**, **Herramientas del sistema** y, a continuación, haga clic en **Copia de seguridad**. Se iniciará el Asistente para copia de seguridad o restauración.

3. Haga clic en **Modo avanzado**.

4. En la ficha **Bienvenido**, haga clic en **Asistente para copia de seguridad (avanzado)**  Para iniciar el Asistente para copia de seguridad y, a continuación, haga clic en **Siguiente**.

5. Haga clic en **Hacer copia de seguridad de archivos, unidades o datos de red seleccionados** y haga clic en **Siguiente**.

6. Expanda **Mi PC**, active las casillas de verificación situadas junto a la unidad, carpeta o archivo del que desea realizar la copia de seguridad y, a continuación, haga clic en **Siguiente**.

7. Especifique el tipo de copia de seguridad, el destino y el nombre en los cuadros adecuados y, a continuación, haga clic en **Siguiente**. Por ejemplo, C:\Backup.bkf.

**NOTA**: si no hay ninguna unidad de cinta conectada al equipo, **Archivo** es el único tipo de medio de copia de seguridad disponible en el cuadro **Seleccione el tipo de copia de seguridad**.

8. En la página "Finalización del Asistente para copia de seguridad o restauración", haga clic en **Opciones avanzadas** para especificar opciones de copia de seguridad adicionales.

9. Especifique el tipo de copia de seguridad que desea utilizar y haga clic en **Siguiente**.

10. Si desea comprobar los datos de los que se ha creado la copia de seguridad una vez finalizada la operación, active la casilla de verificación **Comprobar datos después de la copia de seguridad**. Haga clic en cualquier otra opción que desee en la página "Cómo hacer la copia de seguridad" y, a continuación, haga clic en **Siguiente**.

11. Haga clic en **Reemplazar las copias de seguridad existentes** y, después, en **Siguiente**.

12. Haga clic en **Más adelante**. Escriba un nombre para el trabajo de copia de seguridad programada en el cuadro **Nombre del trabajo** y, a continuación, haga clic en **Establecer programación**.

Aparece el cuadro de diálogo **Programar trabajo**, de modo que puede configurar cuándo y con qué frecuencia desea que se realice la copia de seguridad. Por ejemplo, puede programar que la copia de seguridad se realice todos los viernes a las 22:00. También puede configurar varias programaciones para una tarea si activa la casilla de verificación **Mostrar todas las programaciones**.

13. Haga clic en la ficha **Programación**. En el cuadro **Programar tarea**, haga clic en **Diariamente**, especifique una hora en el cuadro **Hora de inicio** y, a continuación, haga clic en **Aceptar**.

14. En el cuadro de diálogo **Establecer información de cuenta**, compruebe que *NombreEquipo***\Administrator** aparece en el cuadro **Ejecutar como**, escriba la contraseña en los cuadros **Contraseña** y **Confirmar contraseña** y, a continuación, haga clic en **Aceptar**.

**NOTA**: si el servicio Programador de tareas no está configurado para iniciarse automáticamente, primero se le preguntará si desea iniciarlo. Cuando se le pregunte, haga clic en **Sí**; aparecerá el cuadro de diálogo **Establecer información de cuenta**.

Puesto que el servicio Programador de tareas ejecuta programas automáticamente en el contexto de seguridad de un usuario válido del equipo o el dominio, se le pedirá el nombre y la contraseña con los que se ejecutará el trabajo de copia de seguridad programado. Para trabajos de copia de seguridad programada, debe proporcionar una cuenta de usuario con los permisos adecuados para obtener acceso a todas las carpetas y archivos de los que desea realizar la copia de seguridad.

15. Haga clic en **Siguiente**.

16. Se muestran las opciones que seleccionó en la página "Finalización del Asistente para copia de seguridad". Asegúrese de que estas opciones son correctas, y, a continuación, haga clic clic en **Finalizar**.

El trabajo de copia de seguridad que programó se muestra en el calendario en la ficha **Programar trabajos**. El trabajo de copia de seguridad programado se iniciará automáticamente a la hora que especificó.

17. Cierre la ventana **Copia de seguridad**.

#### **1.5 Donde se Registra el procedimiento:**

Reporte de Tareas del servicio de copia de seguridad

## **2. INSTALACIÓN Y CONFIGURACIÓN SERVIDOR DHCP EN UN DOMINIO DE ACTIVE DIRECTORY EN WINDOWS SERVER 2003**

## **2.1 Concepto del Procedimiento:**

Consiste en crear y configurar un nuevo Servidor de Protocolo de Configuración Dinámica de Host (DHCP) basado en Windows Server 2003.

## **2.2 Materiales y Equipos necesarios para el procedimiento**:

Servidor Windows 2003

## **2.3 Como se Realiza el procedimiento:**

## **2.3.1 Instalar el servicio DHCP**

Puede instalar DHCP durante o después de la instalación inicial de Windows Server 2003, aunque debe haber un servidor DNS en funcionamiento en el entorno. Para validar el servidor DNS, haga clic en **Inicio**, en **Ejecutar**, escriba cmd, presione ENTRAR, escriba ping *nombre del servidor DNS* y, después, presione ENTRAR. Una respuesta incorrecta genera un mensaje "Host desconocido *Nombre de mi servidor DNS*".

Para instalar el Servicio DHCP en un equipo existente basado en Windows Server 2003, siga estos pasos:

- 1. Haga clic en **Inicio**, en **Configuración** y, a continuación, en **Panel de control**.
- 2. Haga doble clic en **Agregar o quitar programas** y, después, haga clic en **Agregar o quitar componentes de Windows**.
- 3. En el **Asistente para componentes de Windows**, haga clic en **Servicios de red** en el cuadro **Componentes** y, después, en **Detalles**.
- 4. Active la casilla de verificación **Protocolo de configuración dinámica de host (DHCP)** si no está ya activada y, después, haga clic en **Aceptar**.
- 5. En el Asistente para componentes de Windows, haga clic en **Siguiente** para iniciar la instalación de Windows Server 2003. Cuando se le pida, introduzca el CD-ROM de Windows Server 2003 Advanced Server en la unidad de CD-ROM o de DVD-ROM. El programa de instalación copiará al equipo el servidor DHCP y los archivos de herramientas.
- 6. Cuando termine el programa de instalación, haga clic en Finalizar.

## **2.3.2 Configurar el servicio DHCP**

7. Después de instalar e iniciar el servicio DHCP, debe crear un ámbito (un intervalo de direcciones IP válidas que se pueden conceder a los clientes de DHCP). En Windows Server 2003, los servidores DHCP dentro de un dominio de Active Directory deben estar autorizados para impedir que se pongan en conexión servidores DHCP falsos y autoricen a otro servidor DHCP.

Cuando instala y configura el servicio DHCP en un controlador de dominio, se

suele autorizar el servidor la primera vez que lo agrega a la consola de DHCP. Sin embargo, cuando instala y configura el servicio DHCP en un servidor miembro o en un servidor independiente, tiene que autorizar el servidor DHCP:

## **2.3.3 Autorizar un servidor CDP**

Debe haber iniciado sesión en el servidor con una cuenta que sea miembro del grupo Administradores de organización.

- 1. Haga clic en **Inicio**, **Programas**, **Herramientas administrativas** y, a continuación, haga clic en **DHCP**.
- 2. En el árbol de consola del complemento DHCP, seleccione el nuevo servidor DHCP. Si hay una flecha de color rojo en la esquina inferior derecha del objeto Servidor, significa que todavía no se ha autorizado el servidor.
- 3. Haga clic con el botón derecho del *mouse* (ratón) en el servidor y, a continuación, haga clic en **Autorizar**.
- 4. Tras unos momentos, haga clic de nuevo con el botón derecho del *mouse* (ratón) en el servidor y, a continuación, haga clic en **Actualizar**.

Debe aparecer una flecha de color verde en la esquina inferior derecha para indicar que se ha autorizado el servidor.

## **2.3.4 Crear un ámbito nuevo**

- 1. Haga clic en **Inicio**, **Programas**, **Herramientas administrativas** y, a continuación, haga clic en **DHCP**.
- 2. En el árbol de la consola, haga clic con el botón derecho del *mouse* (ratón) en el servidor DHCP en el que desee crear el ámbito DHCP y, a continuación, haga clic en **Ámbito nuevo**.
- 3. En el Asistente para ámbito nuevo, haga clic en **Siguiente**, y escriba un nombre y una descripción para el ámbito. Puede ser cualquier nombre que desee, pero debe ser suficientemente descriptivo como para identificar el propósito del ámbito en la red. Por ejemplo, podría utilizar Direcciones de clientes del edificio de administración. Haga clic en **Siguiente**.
- 4. Escriba el intervalo de direcciones que pueden concederse como parte de este ámbito.
- 5. La máscara de subred se genera automáticamente. Si desea utilizar una máscara de subred diferente, escríbala. Haga clic en **Siguiente**.
- 6. Escriba todas las direcciones IP que desee excluir del intervalo especificado. Esto incluye todas las direcciones que puedan haberse asignado estáticamente a varios equipos de la organización. Haga clic en **Siguiente**.
- 7. Escriba el número de días, horas y minutos que deben transcurrir antes de que caduque la concesión de una dirección IP de este ámbito. Esto determina el período que un cliente puede tener una dirección concedida sin renovarla. Haga clic en **Siguiente**.
- 8. Haga clic en **Configurar estas opciones ahora** y en **Siguiente** para extender el asistente de manera que configure valores para las opciones de DHCP más comunes.
- 9. Escriba la dirección IP de la *puerta de enlace* predeterminada que deben utilizar los clientes que obtienen una dirección IP de este ámbito. Haga clic en **Agregar** para agregar la dirección de puerta de enlace predeterminada a la lista y, a continuación, haga clic en **Siguiente**.
- 10. Si ya hay servidores DNS en la red, escriba el nombre de dominio de la organización en el cuadro **Dominio primario**. Escriba el nombre de su servidor DNS y haga clic en **Resolver** para asegurarse de que el servidor DHCP puede ponerse en contacto con el servidor DNS y determinar su dirección. Después, haga clic en **Agregar** para incluir ese servidor en la lista de servidores DNS asignados a los clientes DHCP. Haga clic en **Siguiente**.
- 11. En el cuadro de diálogo **Servidores WINS**, si está utilizando WINS, escriba el nombre del servidor y las direcciones IP de su servidor WINS. Haga clic en **Siguiente**.
- 12. Haga clic en **Activar este ámbito ahora** para activar el ámbito y permitir que los clientes obtengan concesiones del mismo. Haga clic en **Siguiente** y, después, haga clic en **Finalizar**.

## **2.4 Donde se Registra el procedimiento**:

Visor de sucesos (Event Viewer) del Servidor

# **3. CREAR SHORTCUT**

## **3.1 Concepto del procedimiento:**

Consiste en permitir al usuario crear un shortcut de un fólder (o archivo) para un rápido acceso del mismo.

# **3. 2 Materiales y Equipos necesarios para el procedimiento:**

Computadora

## **3.3 Como se realiza el procedimiento:**

- 1- Dar Doble clic en My Network Places
- 2- Dar Doble clic en Entire Network
- 3- Dar Doble clic en el link Entire Contents
- 4- Dar Doble clic en Microsoft Windows Network
- 5- Dar Doble clic en el dominio (DomainName)
- 6- Dar Doble clic en el servidor \\serverName
- 7- Haga un clic con el botón derecho sobre el fólder que desea hacer el shortcut y seleccione **Create Shortcut** del menú de contexto que aparece.
- 8- El sistema le indica que no puede crear un shortcut aquí (en la raiz del servidor \\ServerName) y le pregunta si desea colocarlo en el desktop.
- 9- Haga clic en el botón Yes, para terminar.

#### **3.4 Donde se Registra el procedimiento:**

No Aplica

# **4. PREPARACIÓN DE CABLE DE RED O TELÉFONO IP (PATCH CORD)**

## **4.1 . Concepto:**

Consiste en realizar la elaboración de cables de redes o teléfonos IP

## **4.2 Materiales y Equipos:**

Cables UPT Cat5 Varios Conectores RJ45 Pinzas para Crimpear Probador de Redes Ethernet.

## **4.3 Como se realiza el procedimiento:**

- 1. Tome la medida de cable que realmente necesita y córtelo (no mayor de 10 pies)
- 2. Luego tome uno de los extremos y descubra (alrededor de una pulgada) la cubierta (o jacket) del cable con especial cuidado de no cortar los hilos interiores.
- 3. Desenrede y organice los ocho cables ordenándolos de acuerdo al color de cada hilo de la siguiente forma (según especificaciones CAT 5 EIA 568B):

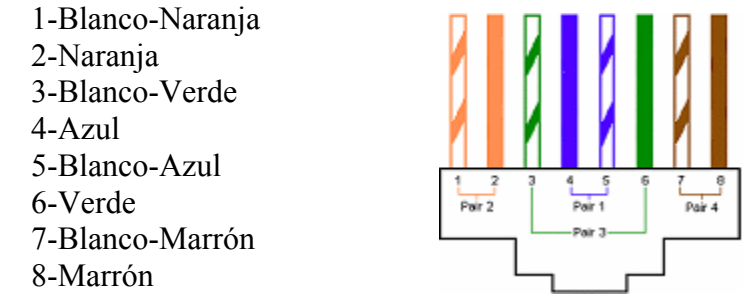

- 4. Sostenga firmemente los cables de forma que queden en plano para remover el trenzado y alinearlos lo más junto posible, para poder insertarlos en el conector.
- 5. Cortamos las puntas para igualarlas.
- 6. Deslice los 8 hilos dentro del conector. El conector tiene 8 canales, uno para cada hilo. Asegúrese que cada hilo alcance el final de su canal. La cubierta del cable debe llegar un poco más del final del punto de presión (o crimp point, en la parte inferior, se fija una cuña de plástico en la base del conector para que los hilos no se salgan con un simple tirón)
- 7. Verifique que todos los hilos están en el orden correcto e introduzca el conector en la pinza. Presiónelo fuertemente (utilizando ambas manos si es necesario).
- 8. Ahora repita los pasos del 1 al 7 para el otro extremo del cable.
- 9. Habrá terminado con la prueba del tester indicando que todos los hilos están correctamente apareados.

## **4.4 Donde se Registra el procedimiento:**

No Aplica.

## **5. INSTALACIÓN DE TELÉFONO IP**

## **5.1 Concepto:**

Preparar y poner en funcionamiento un Teléfono IP

## **5.2 Materiales y Equipos:**

Teléfono IP, Patch Cord, Punto de Red.

## **5.3 Como se realiza el Procedimiento:**

Se procede a sacar de la caja el teléfono a instalar. Luego armamos las partes separadas (Auricular, Conmutador y Cables). Conectamos el equipo con el Patch Cord al Punto de Red en donde se instalara. El equipo automáticamente se configurara de acuerdo a los parámetros en el servidor de telefonía central.

## **5.4 Donde se Registra el Procedimiento**

En el Servidor Central de Telefonía Servidor de Correo de Voz En el Inventario de equipos.

# **6. INSTALACIÓN FÍSICA SERVIDOR**

## **6.1 Concepto:**

Consiste en preparar para posterior instalación y configuración del servidor

## **6.2 Materiales y Equipos:**

Servidor Puntos de Red Patch Cord Power Cord Monitor Mouse Teclado

## **6.3 Como se realiza el Procedimiento:**

Se procede a sacar de la caja el servidor a instalar. Luego colocamos el equipo en el lugar donde trabajara Conectar el monitor a la tarjeta de video del servidor. Conectamos el equipo con el o los Patch Cord al o los Punto(s) de Red. Luego con los Power Cords a las instalaciones eléctricas de energía auxiliar (UPS).

## **6.4 Donde se Registra el Procedimiento**

Inventario de Equipos.

# **7. INSTALACIÓN SISTEMA OPERATIVO WINDOWS 2003 SERVER EN UN SERVIDOR**

## **7.1 Concepto:**

Consiste en realizar la instalación básica del Sistema Operativo Windows 2003 en un servidor.

## **7.2 Materiales y Equipos:**

Servidor instalado físicamente Cd Original con Sistema Operativo Windows 2003

## **7.3 Como se realiza el Procedimiento:**

## **7.3.1 Iniciar la instalación**

El programa de instalación crea las particiones del disco en el equipo que ejecuta Windows Server 2003, da formato a la unidad y copia los archivos de instalación del CD al servidor.

**Nota:** en estas instrucciones se da por supuesto que está instalando Windows Server 2003 en un equipo que no utiliza Windows. Si va a actualizar una versión anterior de Windows, algunos pasos de la instalación pueden ser diferentes.

## **7.3.2 Para comenzar la instalación:**

1.Inserte el **CD de Windows Server 2003** en la unidad de CD-ROM.

2.**Reinicie** el equipo. Si se le indica, presione cualquier tecla para iniciar desde el CD.

Comenzará entonces la instalación de Windows Server 2003.

3.En la pantalla **Programa de instalación**, presione **ENTRAR**.

4.Revise y, si procede, acepte el contrato de licencia presionando **F8**.

**Nota:** si tiene una versión anterior de Windows Server 2003 instalada en este servidor, podría recibir un mensaje en el que se pregunta si desea reparar la unidad. Presione **ESC** para continuar y no reparar la unidad.

5. Siga las instrucciones para eliminar todas las particiones del disco existentes. Los pasos exactos variarán según el número y el tipo de particiones que tenga ya el equipo. Siga eliminando particiones hasta que todo el espacio del disco tenga la etiqueta **Espacio no particionado**.

6. Cuando todo el espacio del disco tenga la etiqueta **Espacio no particionado**, presione **C** para crear una partición en el espacio no particionado de la primera unidad de disco (si procede).

7. Si su servidor tiene una única unidad de disco, divida el espacio en disco disponible por la mitad para crear dos particiones de igual tamaño. Elimine el **valor predeterminado de espacio** total. Escriba el valor de la mitad del espacio en disco total en el símbolo del sistema **Crear partición de tamaño (en MB)** y presione **ENTRAR**. (Si su servidor tiene dos unidades de disco, escriba el tamaño total de la primera unidad en este símbolo del sistema.)

8. Cuando haya creado la partición **Nueva <original>**, presione **ENTRAR**.

## 9. Seleccione **Formatear la partición utilizando el sistema de archivos NTFS <rápido>** y, a continuación, presione **ENTRAR**.

El programa de instalación de Windows Server 2003 dará formato a la partición y copiará los archivos del CD de Windows Server 2003 a la unidad de disco duro. Se reiniciará el equipo y continuará el programa de instalación de Windows Server 2003.

## **7.3.3 Completar la instalación**

#### **Para continuar la instalación con el Asistente para la instalación de Windows Server 2003**

1. El **Asistente para la instalación de Windows Server 2003** detecta e instala los dispositivos. Esta operación puede durar varios minutos y puede que la pantalla parpadee durante el proceso.

2. En el cuadro de diálogo **Configuración regional y de idioma**, realice los cambios necesarios para su configuración regional (por lo general, para Estados Unidos no es necesario realizar ningún cambio) y, a continuación, haga clic en **Siguiente**.

3. En el cuadro de diálogo **Personalice su software**, escriba los datos solicitados en el cuadro **Nombre** y en el cuadro **Organización**. Haga clic en **Siguiente**.

4. Escriba la **Clave del producto** (la encontrará en el dorso de la caja del CD de Windows Server 2003) en los cuadros de texto provistos para ello y, después, haga clic en **Siguiente**.

5. En el cuadro de diálogo **Modos de licencia**, seleccione el modo de licencia adecuado para su organización y, a continuación, haga clic en **Siguiente**.

6. En el cuadro de diálogo **Nombre del equipo y contraseña del administrador**, escriba el nuevo nombre del equipo en el cuadro de nombre del equipo y, a continuación, haga clic en **Siguiente**.

7. Cuando el **programa de instalación de Windows** se lo indique, haga clic en **Sí** para confirmar que desea dejar la contraseña de administrador en blanco.

8. En el cuadro de diálogo **Configuración de fecha y hora**, corrija, si es necesario, la fecha y la hora actuales y, después, haga clic en **Siguiente**.

9. En el cuadro de diálogo **Configuración de red**, asegúrese de que la opción **Configuración típica** está seleccionada y, a continuación, haga clic en **Siguiente**.

10. En el cuadro de diálogo **Grupo de trabajo o dominio del equipo** (está seleccionado **No** de manera predeterminada), haga clic en **Siguiente**.

**Nota:** llegado a este punto se debe haber especificado un nombre de dominio, pero esta guía utiliza el Asistente para configurar su servidor con el fin de crear el nombre de dominio posteriormente.

La instalación de Windows Server 2003 continúa con la configuración de los componentes necesarios. Esta operación puede durar unos minutos.

11. Se **reinicia** el servidor y se carga el sistema operativo desde la unidad de disco duro.

## **7.4 Donde se registra el procedimiento**

No Aplica

# **8. CONFIGURACIÓN SERVIDOR DNS**

#### **8.1 Concepto:**

Consiste en configurar un servidor Domain Name System (DNS), utilizando el asistente para configurar el servidor.

## **8.2 Materiales y Equipos:**

Servidor Windows 2003 Discos de Instalación

#### **8.3 Como se realiza el procedimiento:**

#### **8.3.1 Antes de comenzar**

#### **Antes de configurar el equipo como un servidor DNS, compruebe que:**

El sistema operativo está configurado correctamente. En la familia de Windows Server 2003, el servicio Servidor DNS depende de la configuración adecuada del sistema operativo y sus servicios, como TCP/IP. Si tiene una nueva instalación de un sistema operativo Windows Server 2003, puede utilizar la configuración predeterminada del servicio. No se requiere ninguna otra acción. Si ha actualizado a un sistema operativo Windows Server 2003, o desea confirmar que la configuración de los servicios es correcta para obtener el mejor rendimiento y seguridad.

Todo el espacio disponible en el disco está asignado. Puede utilizar Administración de discos o DiskPart.exe para crear una nueva partición a partir de espacio no asignado.

Todos los volúmenes de disco existentes utilizan el sistema de archivos NTFS. Los volúmenes FAT32 no son seguros y no admiten la compresión de archivos y carpetas, cuotas de disco, cifrado de archivos ni permisos de archivo individuales.

Firewall de Windows está habilitado

El Asistente para configuración de seguridad está instalado y habilitado.

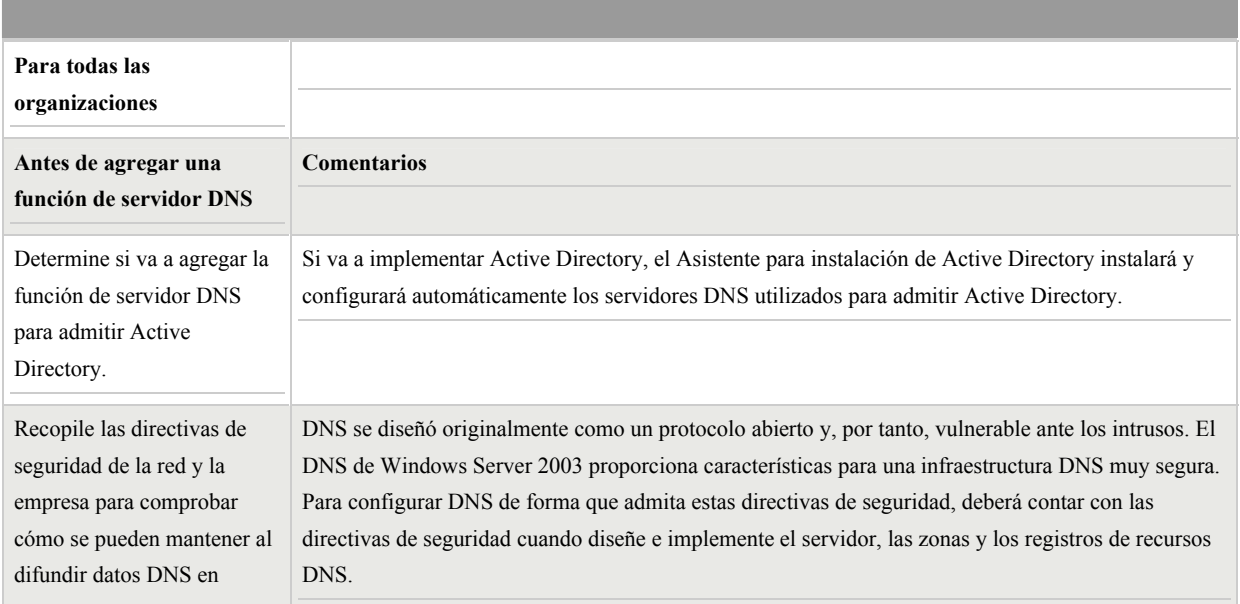

En la siguiente tabla se enumera la información de la que debe disponer antes de agregar una función de servidor DNS.

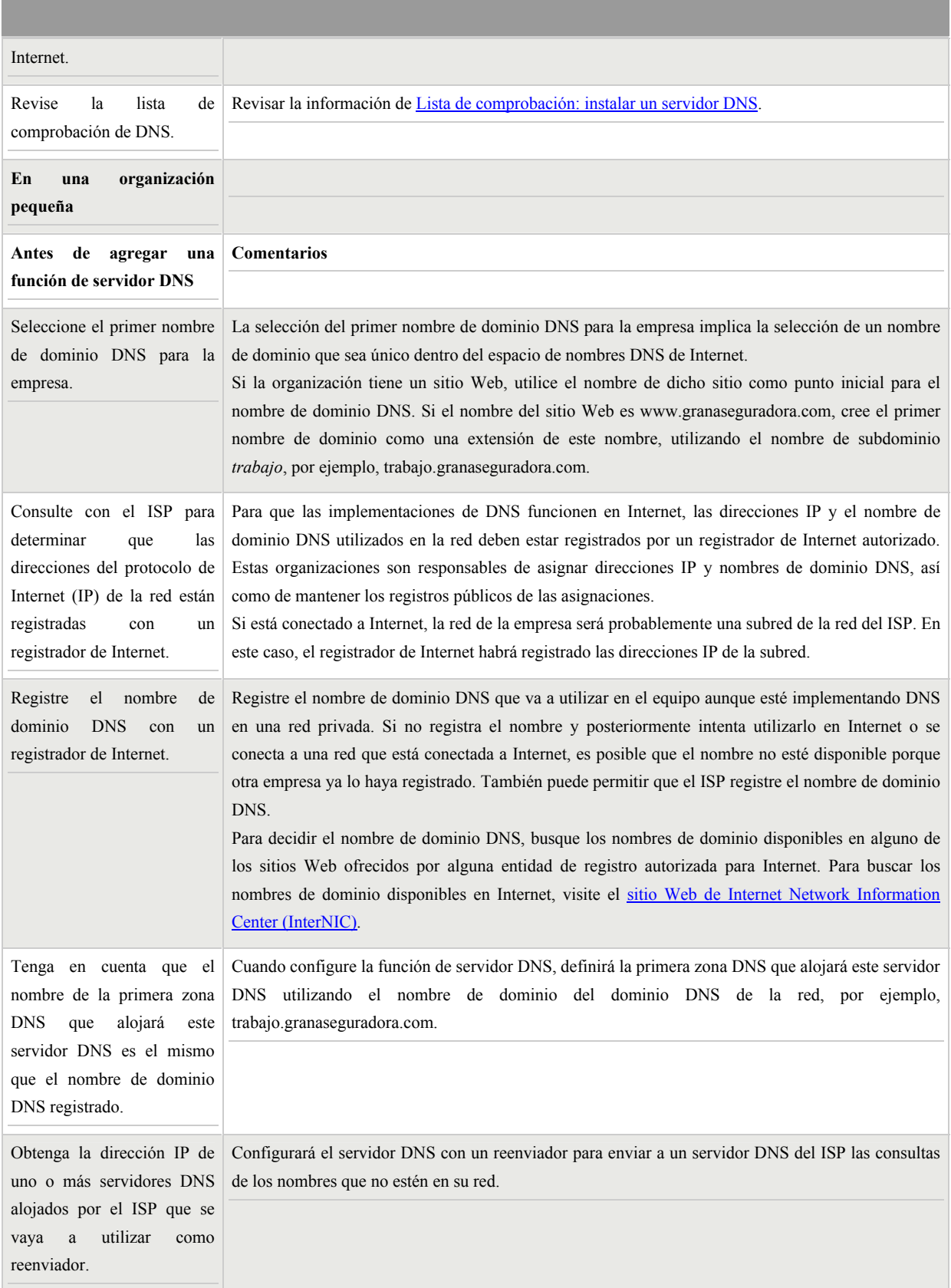

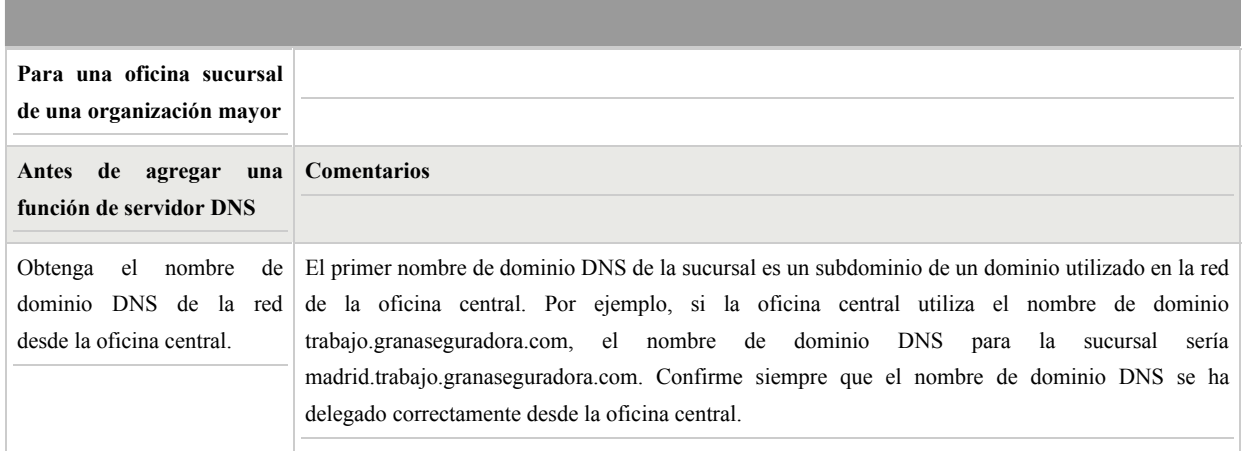

## **8.3.2 Configurar un servidor DNS**

Para configurar un servidor DNS, inicie el Asistente para configurar su servidor mediante una de las acciones siguientes:

En Administre su servidor, haga clic en Agregar o quitar función. De forma predeterminada, Administre su servidor se inicia automáticamente al iniciar la sesión. Para abrir Administre su servidor, haga clic en Inicio, Panel de control, haga doble clic en Herramientas administrativas y, a continuación, haga doble clic en Administre su servidor.

Para abrir el Asistente para configurar su servidor, haga clic en Inicio, seleccione Todos los programas y Herramientas administrativas, y haga clic en Asistente para configurar su servidor.

En la página Función del servidor, haga clic en Servidor DNS y, a continuación, en Siguiente.

#### **8.3.3 Resumen de las selecciones**

En la página **Resumen de las selecciones**, vea y confirme las opciones que haya seleccionado. Si ha seleccionado **Servidor DNS** en **Función del servidor**, aparecerá el siguiente mensaje:

- ¾ **Instalar servidor DNS**
- ¾ **Ejecutar el Asistente para configurar un servidor DNS a fin de configurar DNS** Si en la página **Resumen de las selecciones** aparecen estos dos elementos, haga clic en **Siguiente**. Si en la página **Resumen de selecciones** no aparecen estos dos elementos, haga clic en **Atrás** para volver a la página **Función del servidor**, haga clic en **Servidor DNS** y, a continuación, haga clic en **Siguiente**.

## **8.3.4 Configurar una dirección IP estática de servidor DNS**

Después de hacer clic en **Siguiente**, el Asistente para configurar su servidor instalará el servicio Servidor DNS. Durante la instalación del servicio Servidor DNS, el Asistente para configurar su servidor determinará si la dirección IP para este servidor será estática o se configurará automáticamente. Los clientes DNS ubican los servidores DNS mediante direcciones IP estáticas, y una dirección IP que se configura automáticamente puede ocasionar problemas para los clientes DNS cuando cambia la dirección IP.

Si el servidor está configurado para obtener su dirección IP automáticamente, aparecerá la página **Configurando componentes** del Asistente para componentes de Windows y le solicitará que configure este servidor con una dirección IP estática. En el cuadro de diálogo **Propiedades de Conexión de área local**, haga clic en **Protocolo Internet (TCP/IP)** y, a continuación, haga clic en **Propiedades**. En el cuadro de diálogo **Propiedades del protocolo TCP/IP**, haga clic en **Usar la siguiente dirección IP** y, a continuación, escriba la dirección IP estática, la máscara de subred y la puerta de enlace predeterminada para este servidor. En **Servidor DNS preferido**, escriba la dirección IP de este servidor. En **Servidor DNS alternativo**, escriba la dirección IP del servidor DNS alojado por el ISP o la oficina central. Cuando termine de configurar las direcciones estáticas del servidor DNS, haga clic en **Aceptar** y, a continuación, en **Cerrar**. **Notas**

- ¾ Para una pequeña organización, la dirección IP estática de este servidor se utilizará para registrar el nombre de dominio DNS para la empresa con un registrador de Internet autorizado. El registrador de Internet asignará el nombre de dominio DNS para la empresa con la dirección IP, de forma que los equipos de Internet que busquen equipos de la red conozcan la dirección IP del servidor DNS de la red.
- ¾ En una sucursal, la dirección IP estática se utilizará en la delegación del nombre de dominio configurada en un servidor DNS de la oficina central de la organización. Los equipos de la organización y de Internet que busquen equipos en la red utilizarán la dirección IP del servidor DNS para la red. Por este motivo, es muy importante que no cambie la dirección IP de este servidor después de que haya agregado la función de servidor DNS.

## **8.3.5 Utilizar el Asistente para configurar un servidor DNS**

Después de hacer clic en **Cerrar**, se iniciará el Asistente para configurar un servidor DNS. Si cancela este asistente, el servicio Servidor DNS permanecerá instalado, pero no podrá resolver los nombres hasta que configure DNS. Si decide configurar DNS más adelante, podrá hacerlo utilizando la consola DNS.

## **8.3.6 Seleccione una acción de configuración**

En la página **Seleccione una acción de configuración**, seleccione **Crear una zona de búsqueda directa** y, a continuación, haga clic en **Siguiente**.

## **Ubicación del servidor principal**

Para especificar que este servidor DNS alojará una zona DNS que contiene registros de recursos DNS para los recursos de red, en la página **Ubicación del servidor principal** seleccione **Este servidor mantiene la zona** y, a continuación, haga clic en **Siguiente**.

## **8.3.7 Nombre de la zona**

En la página **Nombre de la zona**, en **Nombre de la zona**, especifique el nombre de la zona DNS de la red y, a continuación, haga clic en **Siguiente**. El nombre de la zona es el mismo que el nombre del dominio DNS de la pequeña organización o sucursal.

## **8.3.8 Actualización dinámica**

En la página **Actualización dinámica**, haga clic en **Permitir todas las actualizaciones dinámicas (seguras y no seguras)** y, a continuación, haga clic en **Siguiente**. Los registros de recurso DNS de los recursos de la red se actualizarán automáticamente.

## **8.3.9 Reenviadores**

En la página **Reenviadores**, haga clic en **Sí, reenviar consultas a servidores DNS con las direcciones IP siguientes** y, a continuación, haga clic en **Siguiente**. Al seleccionar esta configuración, reenviará todas las consultas DNS sobre nombres DNS fuera de la red a un servidor DNS del ISP o de la oficina central. Escriba una o más direcciones IP utilizadas por los servidores DNS ejecutados por el ISP o la oficina central.

## **8.3.10 Finalización del Asistente para configurar un servidor DNS**

En la página **Finalización del Asistente para configurar un servidor DNS** del Asistente para configurar un servidor DNS, puede hacer clic en **Atrás** para cambiar cualquier opción de configuración. Para aplicar las selecciones, haga clic en **Finalizar**.

#### **8.3.11 Completar el Asistente para configurar su servidor**

Después de completar el Asistente para configurar un servidor DNS, el Asistente para configurar su servidor mostrará la página **Este servidor es ahora un servidor DNS**. Para revisar todos los cambios que el Asistente para configurar su servidor haya realizado en el servidor o comprobar que se ha instalado correctamente una nueva función, haga clic en **Registro de Configure su servidor**. El registro del Asistente para configurar su servidor se encuentra en *raízDelSistema*\Debug\Configure Your Server.log. Para cerrar este asistente, haga clic en **Finalizar**.

Para confirmar que el servidor es seguro y que cuenta con las actualizaciones más recientes, haga lo siguiente:

- 1. Ejecute Windows Update.
- 2. Ejecute el Asistente para configuración de seguridad.

## **8.3.12 Quitar la función de servidor DNS**

Si necesita volver a configurar el servidor para una función diferente, podrá quitar las funciones de servidor existentes. Si quita la función de servidor DNS de este servidor, debe configurar los valores de TCP/IP de este servidor y de todos los clientes que utilicen este servidor como su servidor DNS con la dirección IP de un servidor DNS diferente.

Para quitar la función de servidor DNS, reinicie el Asistente para configurar su servidor mediante una de las acciones siguientes:

¾ En Administre su servidor, haga clic en **Agregar o quitar función**. De forma predeterminada, Administre su servidor se inicia automáticamente al iniciar la sesión. Para abrir Administre su servidor, haga clic en **Inicio**, **Panel de control**, haga doble clic

en **Herramientas administrativas** y, a continuación, haga doble clic en **Administre su servidor**.

¾ Para abrir el Asistente para configurar su servidor, haga clic en **Inicio**, haga clic en **Panel de control**, haga doble clic en **Herramientas administrativas** y, a continuación, haga doble clic en **Asistente para configurar su servidor**.

En la página **Función del servidor**, haga clic en **Servidor DNS** y, a continuación, en **Siguiente**. En la página **Confirmación de supresión de función**, revise los elementos que aparecen en **Resumen**, active la casilla de verificación **Quitar la función de servidor DNS** y, a continuación, haga clic en **Siguiente**. Después de hacer clic en **Siguiente**, aparecerá la página **Configurando componentes** del Asistente para componentes de Windows y, a continuación, se cerrará automáticamente. En esta página no se puede hacer clic en **Atrás** ni en **Siguiente**. En la página **Se quitó la función de servidor DNS**, haga clic en **Finalizar**.

## **8.3.13 Pasos siguientes: Completar tareas adicionales**

Tras completar el Asistente para configurar su servidor y el Asistente para configurar un nuevo servidor DNS, el servidor estará listo para su uso como servidor DNS. Hasta este momento, ha completado las siguientes tareas:

- ¾ Ha establecido el servidor DNS para utilizar una dirección IP estática.
- ¾ Ha configurado la zona DNS para la red.
- ¾ Ha configurado el servidor DNS para reenviar todas las consultas DNS sobre nombres DNS fuera de la red a un servidor DNS del ISP o la oficina central.
- ¾ Cuando complete el Asistente para configurar su servidor, se instalará automáticamente la consola DNS, que podrá utilizar para administrar el servidor DNS. Para abrir DNS, haga clic en **Inicio**, **Panel de control**, haga doble clic en **Herramientas administrativas** y, a continuación, haga doble clic en **DNS**.

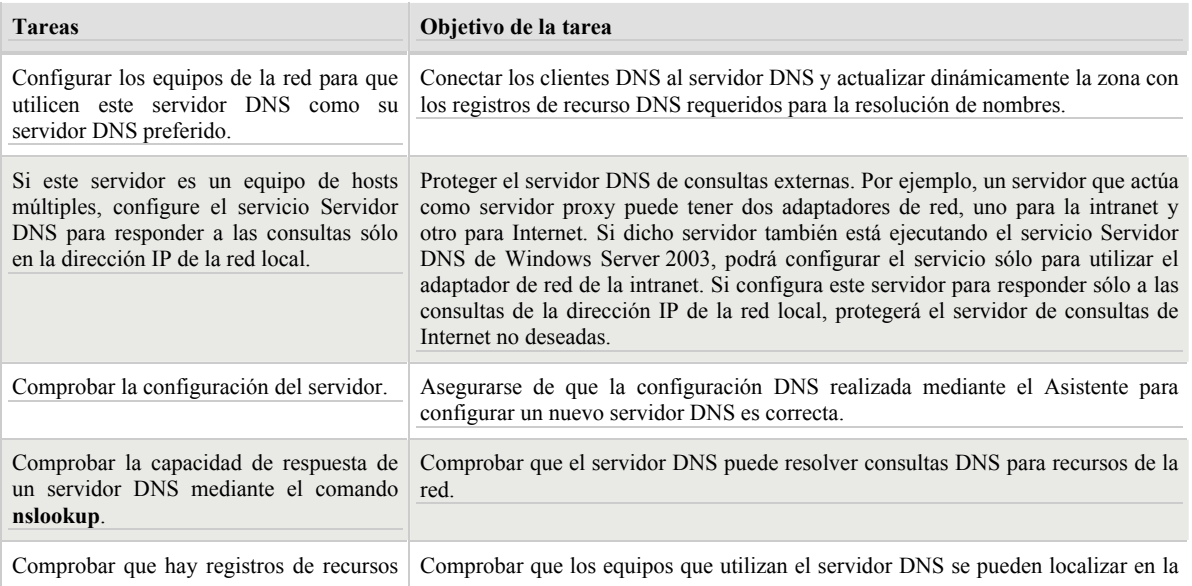

En la siguiente tabla se enumeran algunas de las tareas adicionales que puede desear llevar a cabo en el servidor DNS.

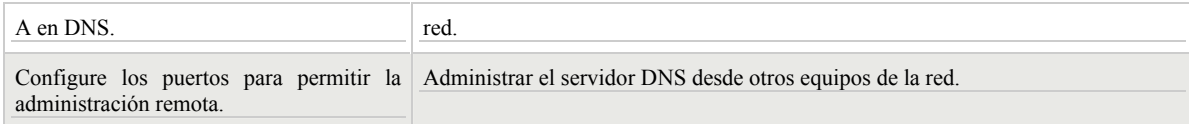

## **8.4. Donde se Registra el procedimiento:**

Servidor de Instalación

## **9. INSTALACIÓN SISTEMA OPERATIVO WINDOWS XP EN UNA ESTACION DE TRABAJO (PC)**

## **9.1 Concepto:**

Consiste en realizar la instalación básica del Sistema Operativo Windows XP en una estacion de trabajo (PC)

## **9.2 Materiales y Equipos:**

Estación de trabajo (PC) físicamente instalada Sistema Operativo Windows XP

## **9.3 Como se realiza el Procedimiento:**

Para instalar Windows XP en un nuevo disco duro, debe iniciar el equipo utilizando uno de los soportes siguientes: Disco de inicio de Microsoft Windows 98 o Windows Millennium Edition Discos de inicio de Windows XP CD-ROM de Windows XP

**Nota**: si quiere iniciar el equipo desde el CD-ROM de Windows XP, la unidad de CD-ROM o DVD-ROM debe estar configurada para ello

Para instalar Windows XP en un nuevo disco duro:

1. Lea el Contrato de licencia para el usuario final y, después, presione F8.

**Nota**: si el disco compacto de Windows XP es una actualización, se solicitará que introduzca un disco de un sistema operativo anterior para comprobar si reúne las condiciones necesarias para la actualización. Quite el CD de Windows XP y, a continuación, introduzca el CD del sistema operativo anterior en la unidad de CD-ROM. Puede usar el CD-ROM para actualizar desde las siguientes versiones de Windows:

- $\triangleright$  Windows 98
- ¾ Windows 98 Segunda edición
- $\triangleright$  Windows Millennium Edition
- $\triangleright$  Windows NT 4.0
- ¾ Windows 2000 Professional

2. Cuando se lo solicite el CD-ROM de Windows XP, quite CD-ROM del sistema operativo anterior e introduzca el de Windows XP.

3. Para instalar Windows XP iniciando el equipo desde el CD de Windows XP, introduzca el CD de Windows XP en la unidad de CD-ROM o DVD-ROM y, a continuación, reinicie el equipo.

4. Cuando aparezca el mensaje "Presione cualquier tecla para iniciar desde el CD", presione una tecla para iniciar el equipo desde el disco compacto de Windows XP.

5. En la pantalla inicial del Programa de instalación, presione Entrar para iniciar el programa de instalación de Windows XP.

6. Siga las instrucciones que aparecen en pantalla para seleccionar y dar formato a la partición en la que se instalará Windows XP.

7. Siga las instrucciones que aparecen en pantalla para completar la instalación de Windows XP.

## **9.3 Donde Registrar el Procedimiento:**

Libro regsitro Actividades realizadas del Departamento.